#### **Vorwort**

Durch die Entwicklung der AA-Chip Sets im A4000 und im A1200 sind die Grafikfähigkeiten der Amigafamilie erheblich gesteigert worden. Um die neuen Grafikfähigkeiten auszunutzen, wurde die Ihnen nun vorliegende Software geschrieben. Viele Punkte bei der Bedienung wurden von der ursprünglichen Software übernommen, einige Fehler wurden beseitigt und viele Erfahrungen der letzten Monate wurden verwirklicht. Wir hoffen nun, daß Ihnen als FrameMachine User diese Software zusagt. Die interessierten User unter Ihnen werden sich sicher über das EntwicklerKit freuen.

#### **Die Veränderungen im Einzelnen**

Der Size-Requester hat wohl den größten Wandel durchlebt. Um auch die neuen AA-Chip Set Modes zu unterstützen, wurden einige neue Gadgets eingefügt. Als besondere Neuerung ist anzumerken, daß nun auch auf nicht AA-Chip Set Rechnern Bilder mit AA-Auflösungen berechnet werden können. Leider können sie nur auf AA-Rechnern betrachtet werden. Auf anderen Rechnern ist nur das Berechnen und Speichern auf Disk oder Harddisk möglich. Der Vorteil liegt darin, daß Bilder leicht Freunden oder Bekannten mit AA-Rechnern zugänglich gemacht werden können.

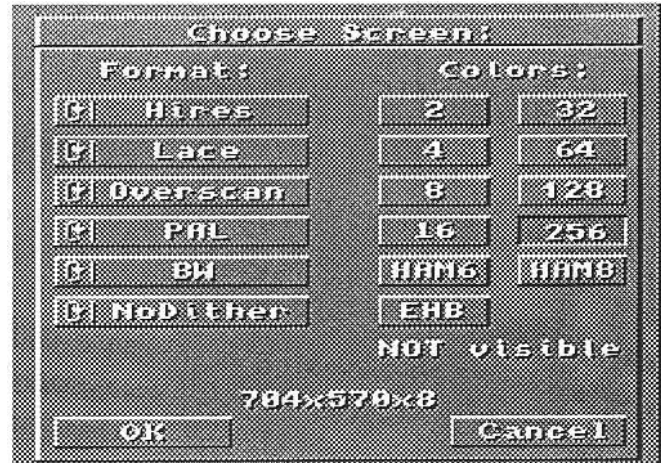

#### Size-Format

Grundsätzlich gilt in der neuen Version der Software: JEDE Auflösung ist auf JEDEM Rechner in JEDER Farbanzahl anwählbar. Bitte achten Sie aber auf die Anzeige unter dem "EHB" Knopf. Ein "Visible" bedeutet, daß diese Auflösung auf Ihrem Rechner angezeigt werden kann. Ein "Not Visible" bedeutet, daß Sie das Bild berechnen und speichern können, es aber nicht betrachten können.

#### Size-Color

Bei der Anzahl der Farben können Sie zwischen 2-256, EHB(64), Ham6(4096) und Ham8(262000) Farben wählen.

### • Size-Dither

Mit Hilfe des "Dither" Knopfes können Sie ein Aufrastern nach Floyd-Steinberg aktivieren. In diesem Modus werden durch Nebeneinandersetzen von wenigen Grundfarben Mischfarben erzeugt. Dieses Verfahren wirkt am besten bei hohen Auflösungen.

### • Übersichtlichkeit

Um die Übersicht zu verbessern, wurden Arbeitsbildschirm und Grafikbildschirm getrennt, d.h. die Menüs und die Requester haben immer dieselben Farben und Auflösungen. Der Preis für diese Übersichtlichkeit ist allerdings ein größerer Speicherverbrauch (ca. 16 kByte mehr). Nach dem Digitalisieren gelangen Sie automatisch auf den Grafikbildschirm (falls auf Ihrem Rechner darstellbar). Durch einen Klick mit der linken Maustaste gelangen Sie dann wieder auf den Arbeitsbildschirm. Mit dem Menuepunkt "Show" gelangen Sie auf den Grafikbildschirm zurück. Sollte der Menupunkt nicht richtig zu lesen sein (ghosted), ist zur Zeit keine Grafik im Computer.

#### **Geschwindigkeit**

Um die Verarbeitungsgeschwindigkeit zu steigern, wurde eine Bildpufferung eingebaut. Das Bild wird jetzt in 16,8 Mio Farben im Hauptspeicher abgelegt und die ganze Software arbeitet dann direkt in 24 Bit im Hauptspeicher. In der Menueleiste des Arbeitsbildschirms sind Symbole für die Puffer eingebaut:  $Y = 8$  bit Graubild, RGB = 24 bit Farbbild, HIST = Farbenhistogramm, PAL = Palette, BMP = Bitmap,  $SCR =$ Screen. Diese Symbole sind normalerweise nicht von Bedeutung, sie zeigen nur an, daß der Puffer Hauptspeicher verbraucht. Um diesen Speicher wieder freizugeben, benutzen Sie bitte den Menuepunkt Free Buffers.

### **Preview**

Der Arbeitsbildschirm wurde in der Größe an das Preview gekoppelt, d.h.: Preview 320x256 Arbeitsbildschirm 320x256, Preview 640x256 Arbeitsbildschirm 640x256, Preview 160x144 Arbeitsbildschirm 320x256.

### **Installation**

Die Installation der Hardware hat sich nicht geändert. Die Softwareinstallation dagegen ist durch einen Commodore Installer sehr vereinfacht worden. Beantworten Sie bitte die Fragen, die der Installer Ihnen stellt, und die Software wird auf Ihrer Harddisk installiert/upgedated. Floppybenutzer booten bitte von Ihrer Workbench Disk, legen dann die FM1 Disk ein, und starten die Software von dort aus. Da Commodore das Kickstart 1.3 nicht mehr unterstützt, ist die Ihnen vorliegende Version 2.1 AGA erst ab Kick 2.0 lauffähig.

# **Die Änderungen in den Menüs**

#### **Änderungen im Project Menü**

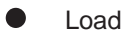

siehe Handbuch 9.1.3 (Seite 30). Ein 24 bit Bild oder ein normales IFF Bild wird in den internen Puffer geladen und sofort in die im Size Requester eingestellte Auflösung umgerechnet.

### • Save

siehe Handbuch 9.1.4 (Seite 31). Ein Bild im Imagepuffer wird als IFF gespeichert. In einem Filerequester kann der Name eingestellt werden.

• Save24 Edan / Iff / Rgb8 / Yuvn

siehe Handbuch 9.1.4 (Seite 31). Ein Bild wird in 24 Bit in dem von Ihnen gewählten Format in der internen Auflösung aus dem Puffer gespeichert.

• Print

siehe Handbuch 9.1.5 (Seite 32). Ein Bild wird auf einem von Ihnen in der Workbench festgelegten Drucker ausgedruckt.

### • Arexx

siehe Handbuch 9.1.6 (Seite 34). Öffnet den Arexx Requester. Für weitere Fragen zu Arexx siehe AREXX.guide.

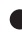

**Preferences** 

siehe Handbuch 9.1.7 (Seite 34). Öffnet den Preference Requester. Bei 160x140 und 320x256 ist der Arbeitsbildschirm LORES bei 640x512 wird er auf HIRES umgeschaltet.

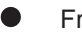

• Free Buffers

siehe vorige Seite (Geschwindigkeit)

 $\bullet$  Info

siehe Handbuch 9.1.8 (Seite 36)

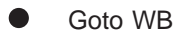

In diesem Menüpunkt kommen Sie von der Software auf die Workbench zurück. Linke Amigataste und M gleichzeitig betätigt, erfüllt den selben Zweck.

 $Q$ uit

siehe Handbuch 9.1.9 (Seite 36).

#### **Änderungen im Image Menü**

### • Size

Siehe Handbuch 9.1.2 (Seite 30). Siehe vorige Seite (Size-Format)

#### • ReRender

Siehe Handbuch 9.3.2 (Seite 41). Berechnet das Bild neu. Anmerkung: Die Neuberechnung findet nur statt, wenn Änderungen vorgenommen wurden.

#### • Show

Siehe oben (Übersichtlichkeit). Dieser Menüpunkt bringt Sie wieder auf den Image Bildschirm (falls Sie ein Bild berechnet haben)

#### • Palette

Siehe Handbuch 9.2.1 (Seite 36). Öffnet den Palette Requester. Anmerkung: die Knöpfe Load und Save sind derzeit noch ohne Funktion.

#### • Lock Palette

Siehe Handbuch 9.2.2. (Seite 38)

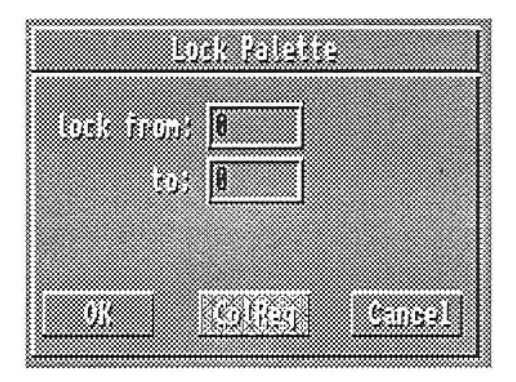

Abbildung Lock Palette

In diesem Requester ist es möglich, einen Teil oder alle Farben der Palette einzufrieren.

*Ein Beispiel:*

*Ein Bild mit 16 Farben berechnen lassen. Lock Palette anwählen und folgendes eintragen: lock from: -> 1 eintragen, das ist die erste Farbe der Palette. Bei to: -> 16 eintragen, das ist die letzte Farbe der Palette.*

*Ok drücken und ReRender anwählen. Das Bild wird neu berechnet. Es ist auf den ersten Blick keine Veränderung sichtbar. Aber alle Bilder ab jetzt werden mit der selben Palette berechnet. Um die Palette wieder freizugeben, bitte bei Lock Palette überall Null eintragen. Die gelockte Palette gilt auch beim Sequence Processing.*

#### **Manipulate**

Entspricht dem Punkt 9.2.4 (Seite 39). Öffnet den Manipulate Requester.

*Anmerkung: alle Slider sind mit Zahlenwerten versehen worden. Nach dem verlassen des Requesters mit Ok werden die Veränderungen automatisch neu berechnet.*

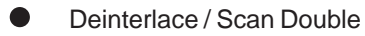

Siehe Handbuch 9.2.5 Deinterlace1 (Seite 40). Die harte Variante um Interlace Bildverschmierungen zu beseitigen.

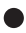

• Deinterlace / Interpolare

Siehe Handbuch 9.2.5 Deinterlace 2 (Seite 40). Die weiche Variante

#### **Änderungen im FrameMachine Menü**

**Preview** 

Entspricht dem Punkt 9.3.3 (Seite 41). Aktiviert den S/W Preview Modus

**Snapshot** 

Entspricht dem Punkt 9.3.1 (Seite 41). Speichert das aktuelle Bild in der FrameMachine ab

Seq-Recording

Siehe Handbuch 9.3.4 (Seite 42). Öffnet den Seq-Recording Requester

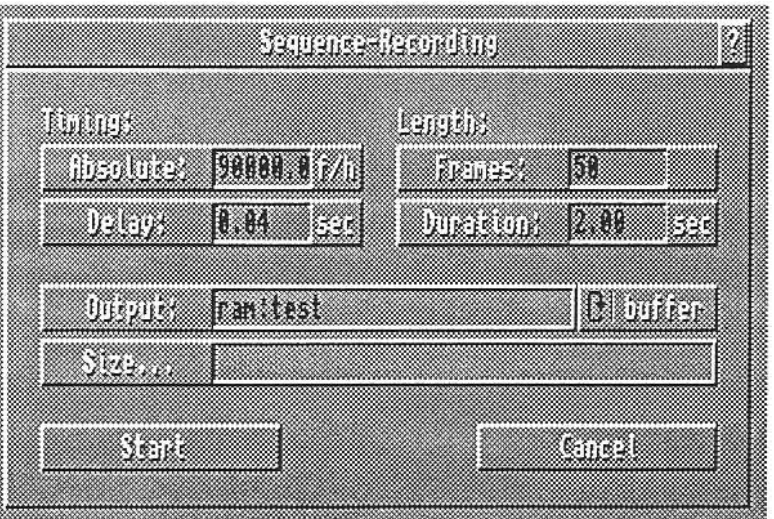

Delay: Sollten Sie hier eine Zahl kleiner als 0.04 eintragen, dann springt die Anzeige auf 0,04 (25 Bilder pro Sekunde), das ist das kleinste sinnvolle Delay.

Der Anzeigebalken beim Rekorden wird erst ab 0.05 Sekunden aktiviert, da sonst das Zeichnen des Balkens zuviel Rechenzeit benötigen würde.

Mit Hilfe des Direct/Buffer Schalters ist es möglich, nun zuerst im RAM einen Puffer anlegen zu lassen (Buffer) und dann erst zu speichern oder direkt zu speichern (direct). Achtung: Buffer braucht schnell sehr viel Speicher.

Die anderen Felder haben sich nicht verändert.

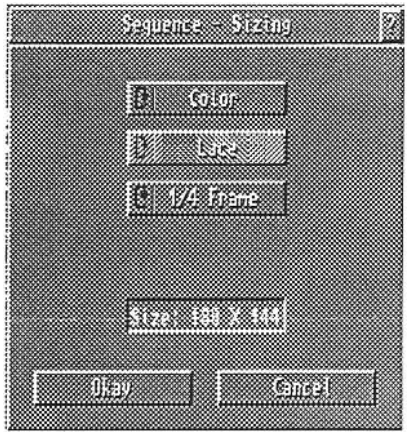

Abbildung Sequence Size

Beim Size Requester hat sich geändert, daß es nun nur noch 6 verschiedene Realtime Größen gibt, und nur noch bei 720 (1/1 Bild) Interlace möglich ist. Alle anderen Größen sind grundsätzlich High-Speed!

*Ein Beispiel zur Bedienung: Es soll eine 30 Bilder Sequence aufgenommen werden, (der Rechner sollte über ca 4 MByte freien Speicher verfügen)*

*Sequence Record aufrufen - Bei Delay 0,04 eintragen - bei Frames 30 eintragen - die anderen Angaben Absolute und Duration werden automatisch berechnet - auf Output klicken und im Filerequester "ram:test" eintragen und ok klicken - auf Size klicken und 1/4 Frame Color auswählen und ok klicken* - *Buffer anwählen - Start klicken - die Aufzeichnung beginnt.*

#### **Seq-Processing**

Entspricht dem Punkt 9.3.5 (Seite 44). Öffnet den Seq-Processing Requester

Das Background Picture Feld wurde aus technischen Gründen entfernt, dadurch entfällt auch das Position- und das Copy/Key Feld.

Lock Palette ist nun im Image Menü zu finden und auch beim Processen aktiv.

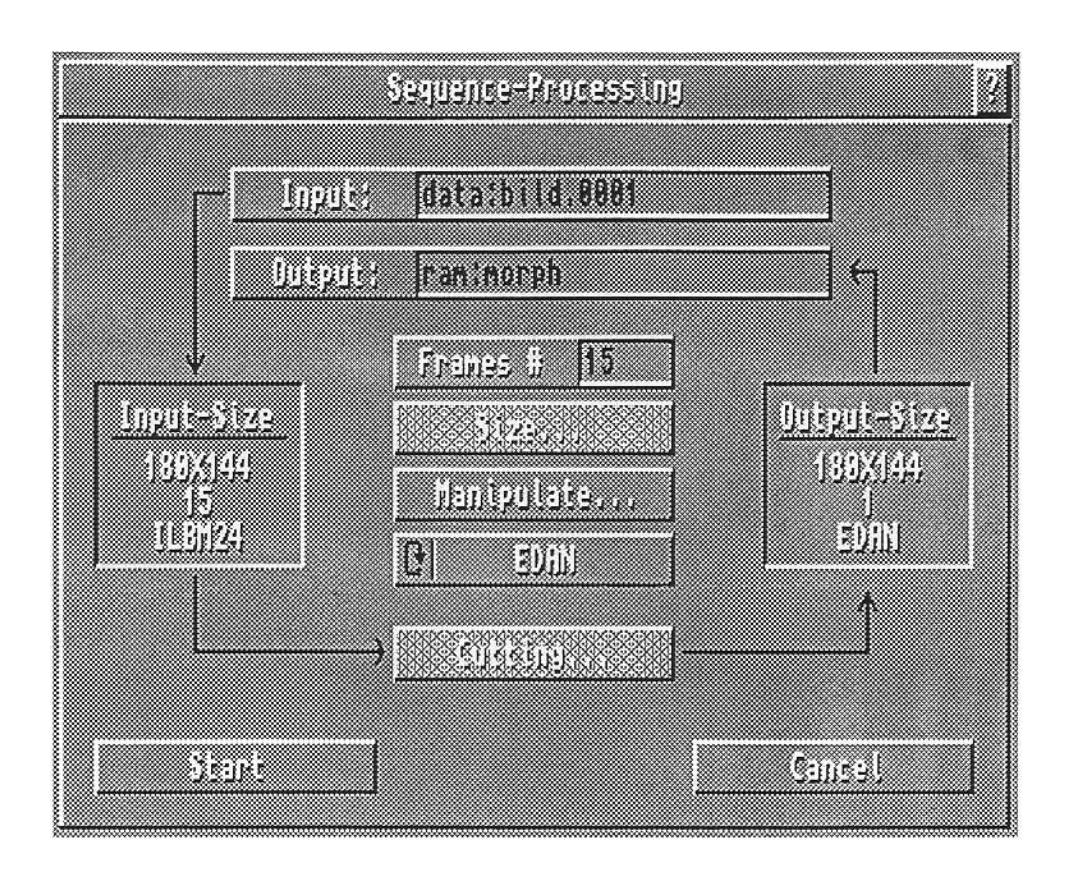

#### *Ein Beispiel zur Bedienung:*

*Die 30 Bilder Sequence "ram:test" soll in einzelne Ham Bilder umgewandelt werden:*

*Sequence Processing aufrufen - Input Klicken, im Filerequester "Ram:test" auswählen und "load" klicken* - *Output klicken, im Filerequester einen Namen auswählen und ok klicken - ILBM anwählen (über dem Cutting Knopf) - Size klicken und HAM6 LORES NOLACE STANDARD PAL COLOR NODITHER anwählen und ok klicken - Start klicken. Die Sequence wird nun in 30 einzelne Ham Bilder zerlegt, die z.B. von DPaint geladen werden können.*

**Cutting** 

beim Cutting wurde nur der Requester neu gestaltet

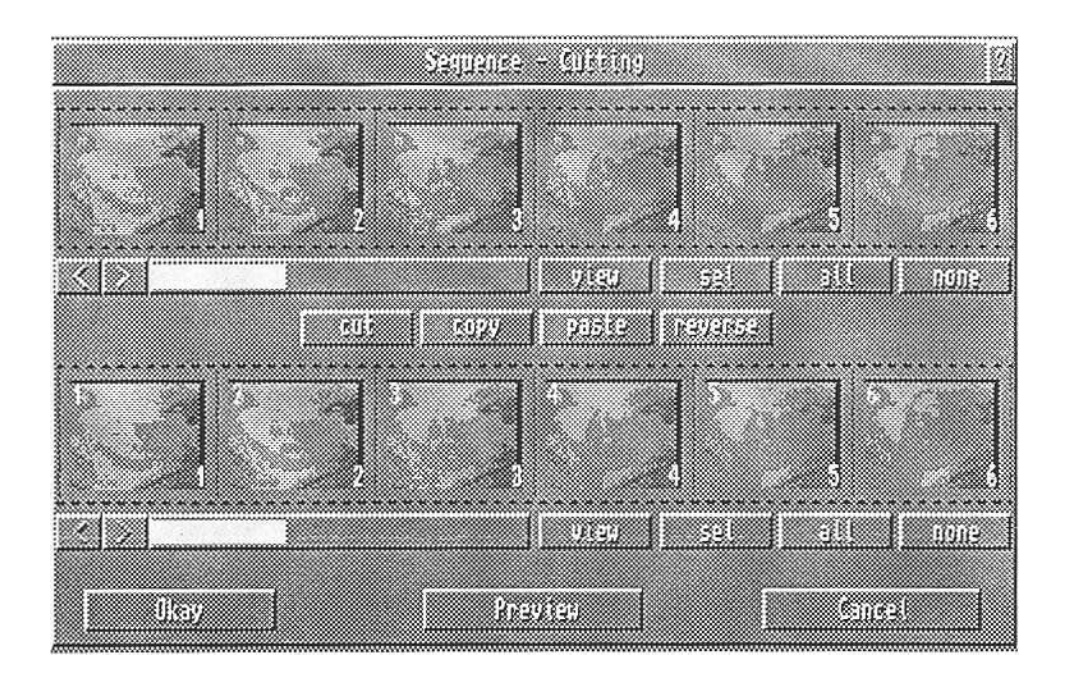

Die Bedienung ist gleich mit dem Handbuch.

Special Effects

Lassen Sie sich überraschen